# **Über das Add-On "Doppelte Elemente überprüfen"**

# **EINFÜHRUNG**

Mit Hilfe dieses Add-Ons können Elemente mit den selben Parametern (Typ, Farbe, Stärke, Höhe, etc.), die sich an dem selben Ort im Grundriss befinden, gesucht, aktiviert oder gelöscht werden. Ungewollte Duplikate entstehen typisch durch entweder zufälliges Doppelklicken auf die selbe Mausposition oder durch mehrmaliges Kopieren und Einsetzen von Elementen an der selben Stelle.

Die neuen Befehle erscheinen standardmäßig unter **Bearbeiten > Doppelte Elemente überprüfen**.

## **VERWENDUNG DES ADD-ONS "Doppelte Elemente überprüfen"**

Das Add-On erweitert ARCHICAD um zwei neue Befehle: Doppelte Elemente auswählen und Doppelte Elemente löschen

### **Doppelte Elemente auswählen**

Der Befehl **Wählen...** ermöglicht die Auswahl und Hervorhebung aller doppelten Elemente **im aktiven Fenster**. Wenn Sie ein Markierungspolygon im Fenster platziert hatten oder vor dem Aufruf des Befehls Elemente ausgewählt hatten, können Sie den Geltungsbereich des Befehls auf das Markierungspolygon oder auf die ausgewählten Elemente begrenzen. Es werden nur Duplikate ausgewählt, das Originalelement wird nicht betroffen.

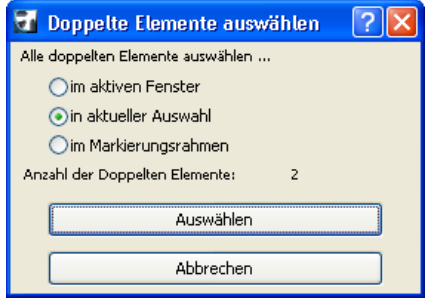

## **Doppelte Elemente löschen**

Mit dem Befehl **Löschen...** können doppelte Elemente über das gesamte Projekt hinweg (**alle Geschosse und Schnitte**) gelöscht werden. Sie können auch den Geltungsbereich des Befehls auf das aktive Fenster oder auf das aktuell ausgewählte Element begrenzen. Durch Klicken auf die Schaltfläche Löschen werden die doppelten Elemente gelöscht; auf das ursprüngliche Element hat dies keine Auswirkung.

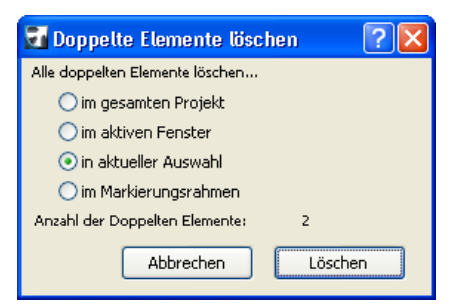

#### **Bemerkungen:**

- Der Befehl Doppelte Elemente auswählen funktioniert nur **auf dem aktiven Geschoss bzw. Schnitt**.
- Der Befehl Doppelte Elemente löschen funktioniert **auf allen Geschossen**.

#### **Haftung:**

Die Software wird Ihnen "Wie vorliegend" zur Verfügung gestellt und Sie werden darauf hingewiesen, dass diese Fehler enthalten kann. GRAPHISOFT übernimmt keine Garantie oder Haftung jeglicher Art.